# **Three-axis CNC engraving machine USER GUIDE**

## (**FOR**:**3020T-DJ 3020T-DJ 3020T-DJ3020T-DJ**/**3040T-DJ 3040T-DJ 3040T-DJ**)

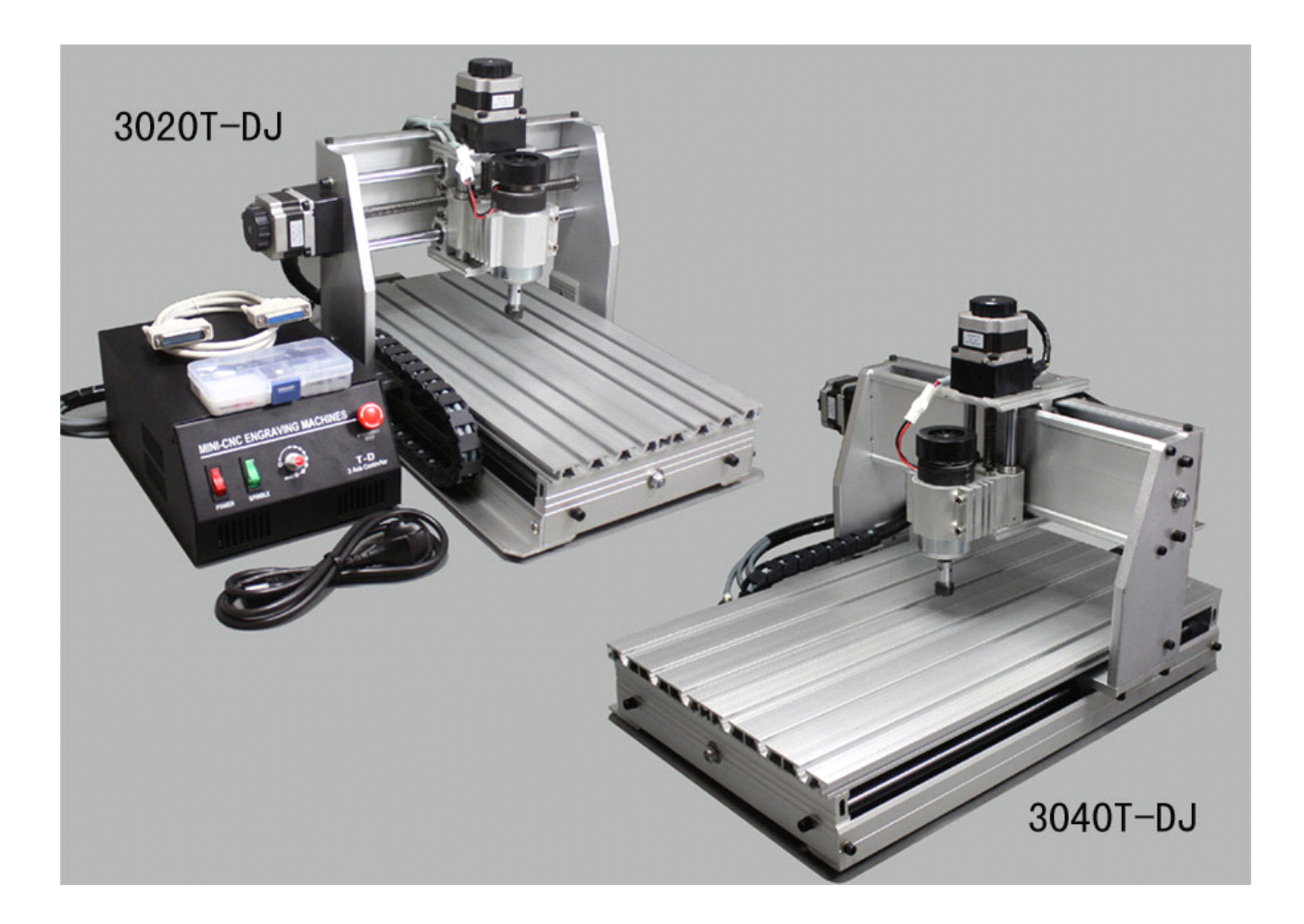

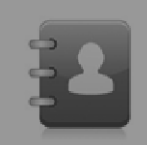

Before installing and using this machine, you must read carefully about this manual. Please properly preserve this manual for reference in the future.

Congratulations! You already have your own numerical control engraving machine, **but you need to carefully carefully know it and master it, in order to make it your good assistant assistantassistantassoon as possible. possible.**

#### ■**Read before using:**

●This machine is only designed for the surface engraving of plastics, bamboo and timber, and non-ferrous soft metal, so the application with other purposes may damage it;

●Before using this machine, one must wear protective goggles, to avoid the damage from scrapping eruptions;

●Do not tryto disassemble the machine or electric cabinet for reconstruction or fixing, otherwise it is not under warranty;

●Please pay attention to the electricity safety as other electric appliances, use ratified standard voltage, and make sure that its electrical grounding is safe;

●Do not place the machine in moist or dusty environment, and do not let children get close to or touch it;

●Timely cleaning and periodic maintenance can keep the engraving machine in good operating state, and also lengthen its service life;

●This engraving machine is <sup>a</sup> mechatronics processing tool, so operators should grasp relative professional knowledge to be proficient in using this machine;

●This manual only provides instructions to the application environment and operation requirements of this machine, while not involving other professional knowledge that relate to control computer, software, and materials. Please ask for help from your suppliers if you have any problems in these aspects.

#### ■**Basic workflow workflowof engraving engraving machine: machine:**

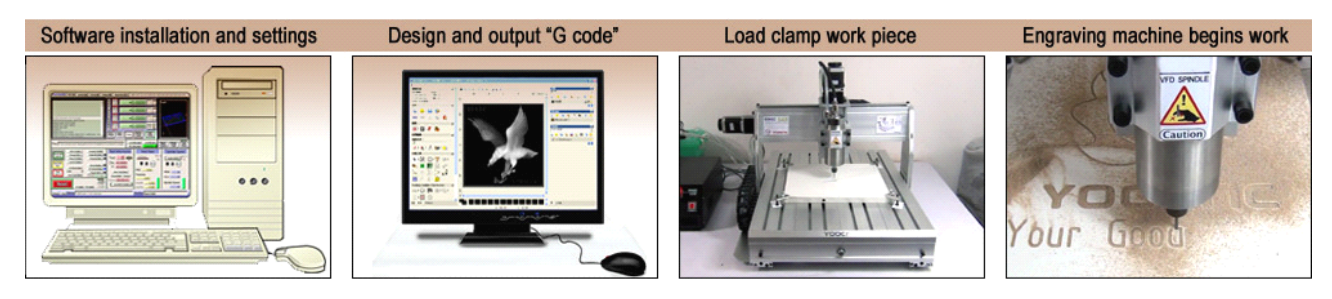

①Install "control software Mach3" on the desktop computer, and setup parameters for the control software in accordance with the requirements of engraving machine;

②Design the content that needs to be engraved through design software, and output G code or nc, Tab files that can be recognized by Mach3;

③Firmly clamp the materials need to be engraved on the operating platform of engraving machine;

④Import engraving code to the control software Mach3, send out command to the engraving machine after passing through the code, and then the engraving machine will start to operate.

#### ■**Requirements Requirements for the configuration configuration configurationconfigurationof master control control controlcomputer:**

①The desktop computer must possess parallel ports; Notebook PC or USB parallel port cannot be used normally.

②Minimum configuration of the computer: CPU/1G, 512M memory, 20G hard disk, mainboard with parallel port, WIN-XP operating system.

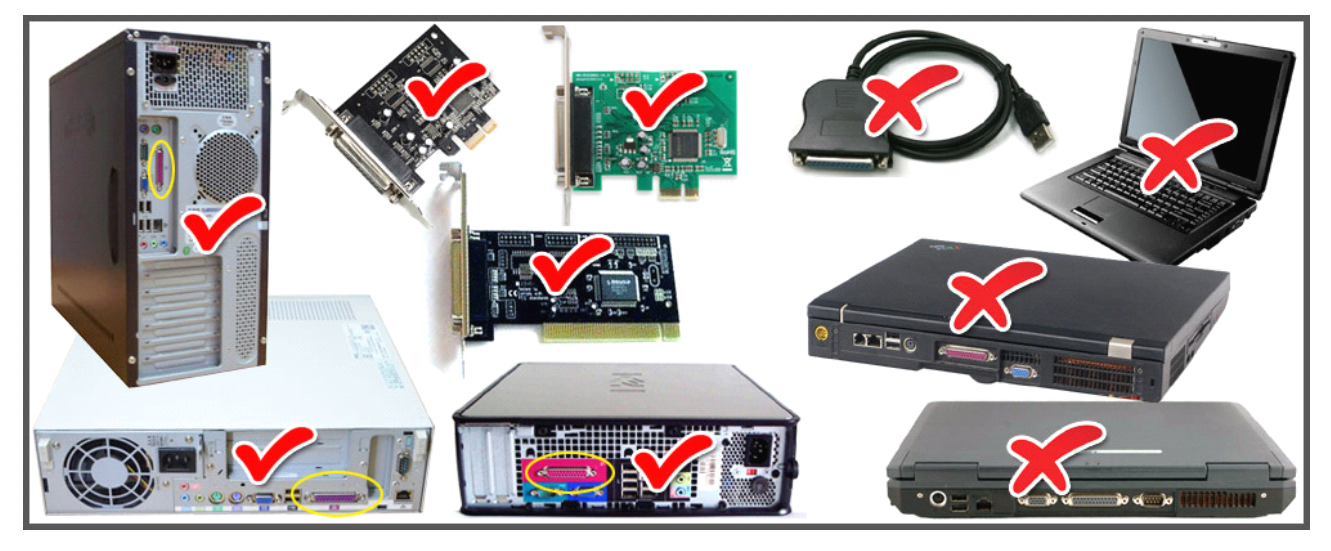

#### ■**Introduction to control controlsoftware and design software: software: software:**

①Control software: Mach3 is recommended (EMC2 and Kcam4 can also be applied, and consult software providers for detailed information);

②Design software: ARTCAM, PowerMill, and TYPE are commonly used, but there are also many kinds of other professional software.

**Important statement**: we only sell engraving machine, but not including computer and relative software. The software mentioned in this manual is only for your convenience, so please understand, select, purchase, and use the software on official software website in accordance with your needs.

------------------------------------------------------------------------------------------------------------------------------------------------

------------------------------------------------------------------------------------------------------------------------------------------------

## **3020T/3040T-DJ CNC Engraving Machine**

## **CONTENTS**

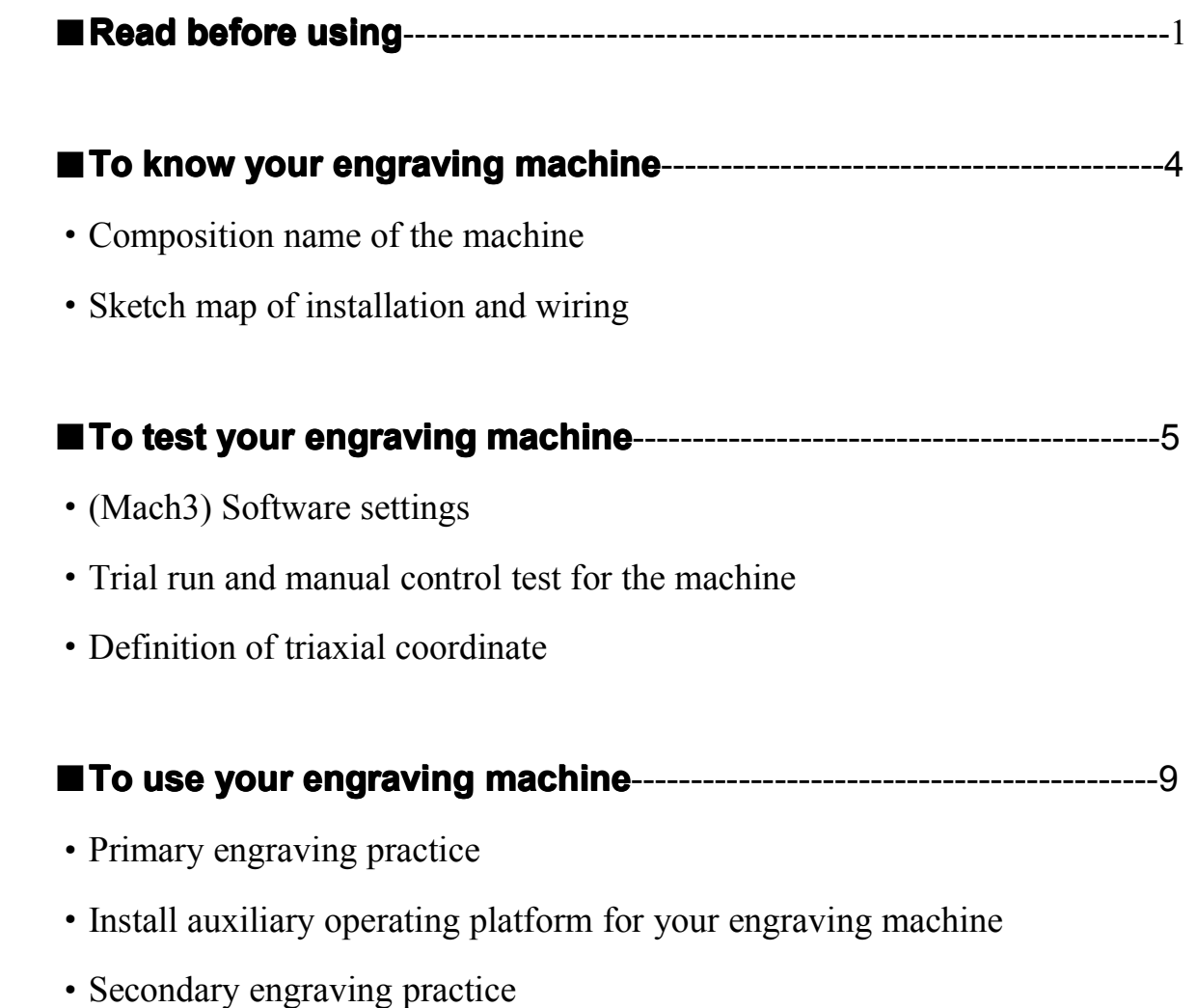

- 
- ·Notice for machine maintenance and repair

## $\blacksquare$  **To know your engraving machine**

## ◆**Composition Composition Composition Composition name of the machine machine machinemachine**

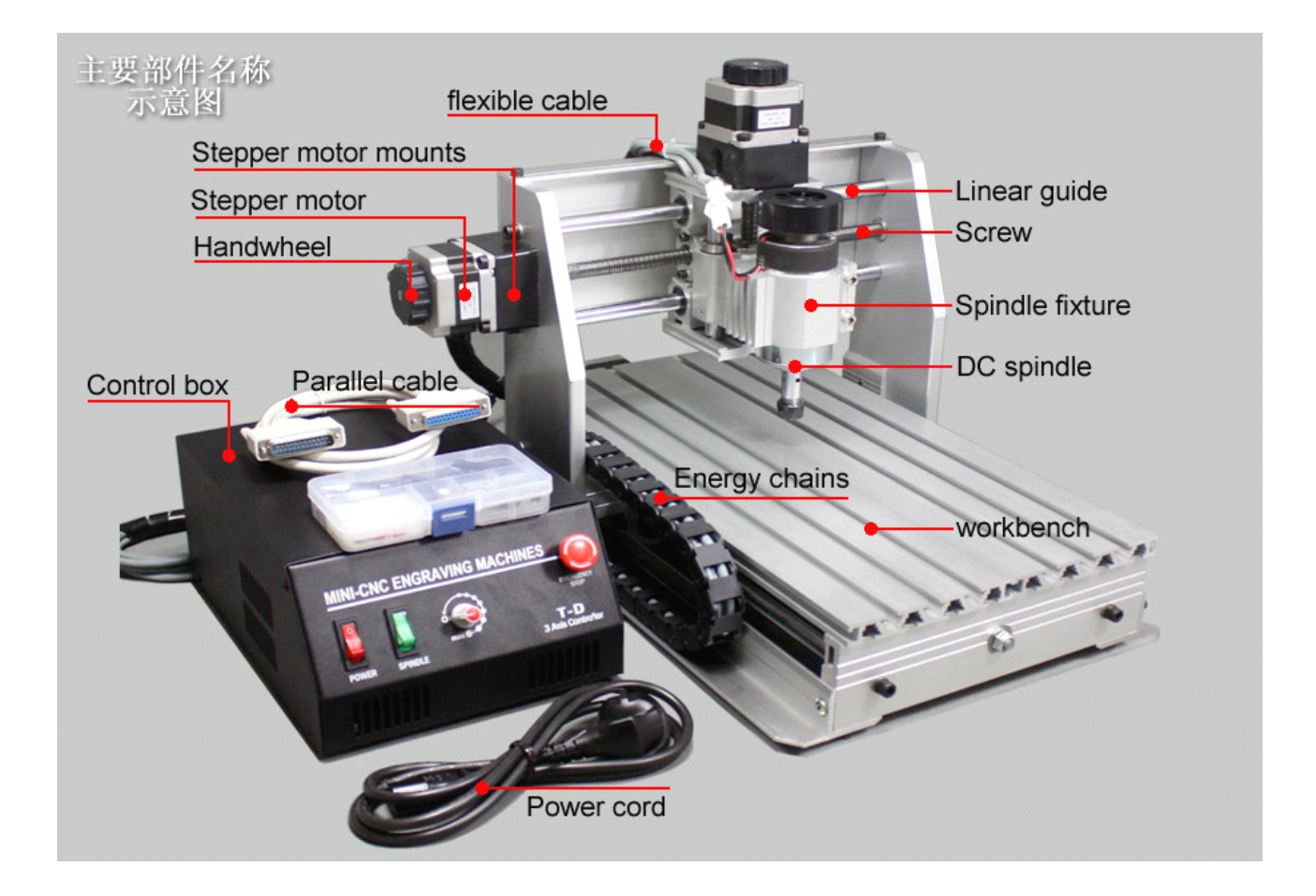

## ◆**Sketch map of installation installationinstallation installationand wiring**

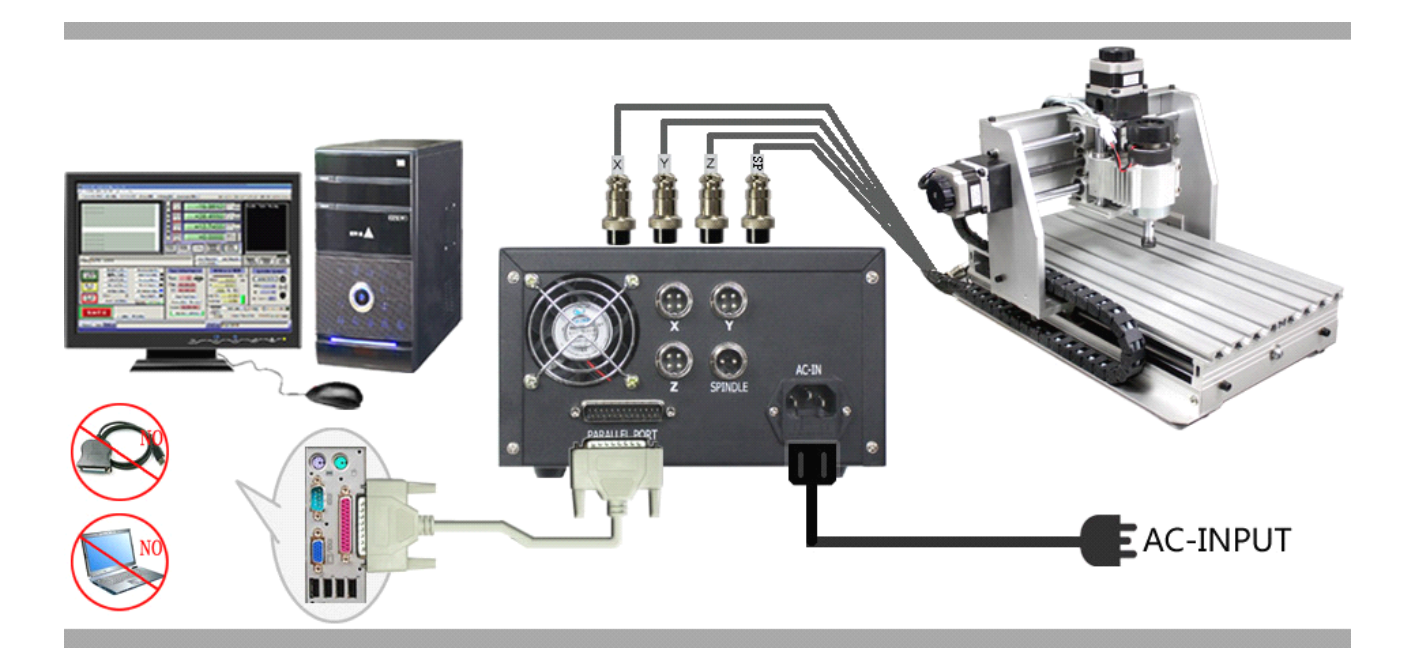

## ■**To test your engraving engraving engravingengravingmachine machine machinemachine**

### ◆**Installing the control software**

·Software is not included in this machine, so please purchase appropriate software in line with your fondness; It is recommended to use Mach3 to control it:

·Please carefully read the instructions about installation in the Mach3 software manual before installing the software.

**Attention: Attention: donot open it after installing installing the software. software.You must first reboot the computer computer immediately, immediately, andthen open the software softwarefor settings.**

#### ◆**software parameters settings**

Please refer to the following pictures for software parameters setting:

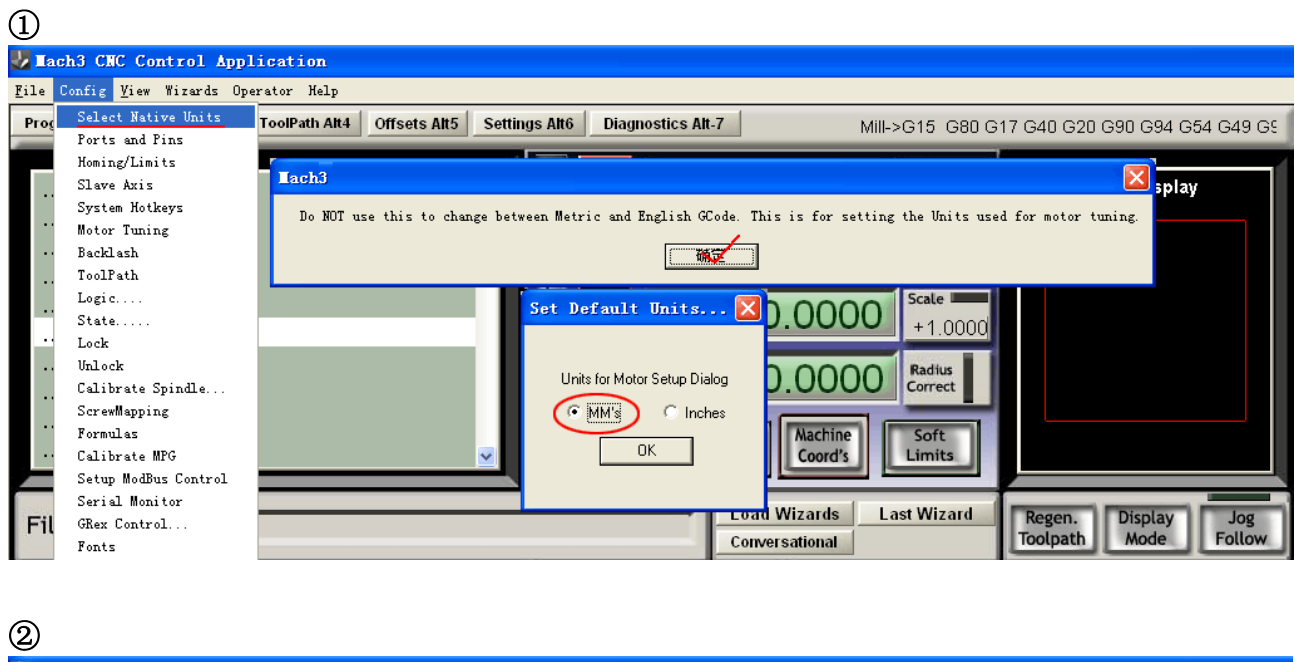

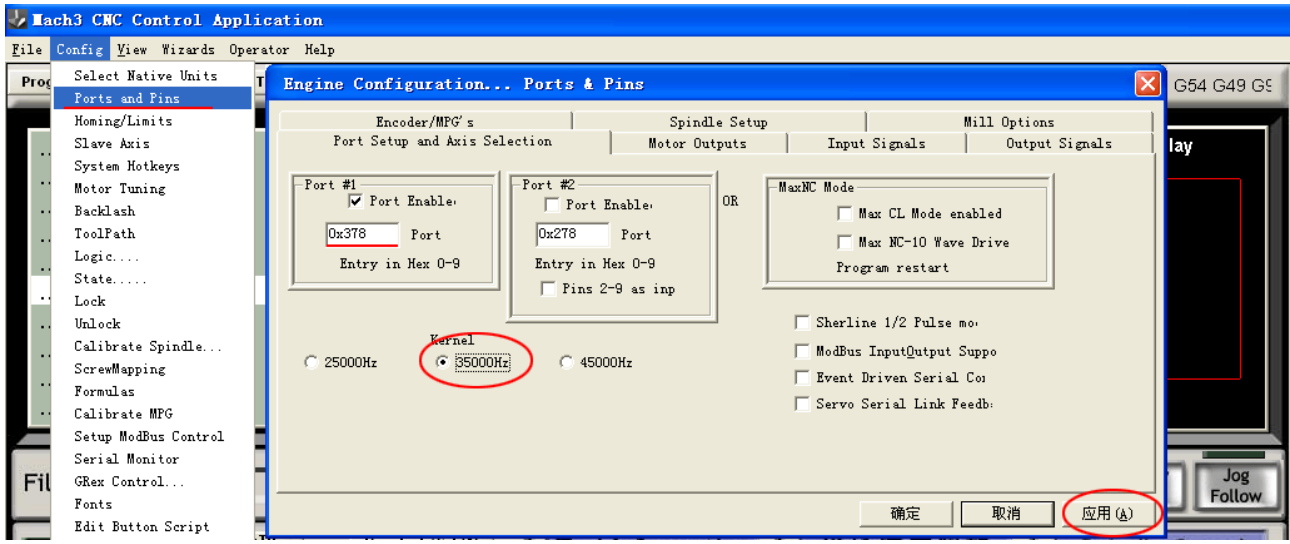

#### ③

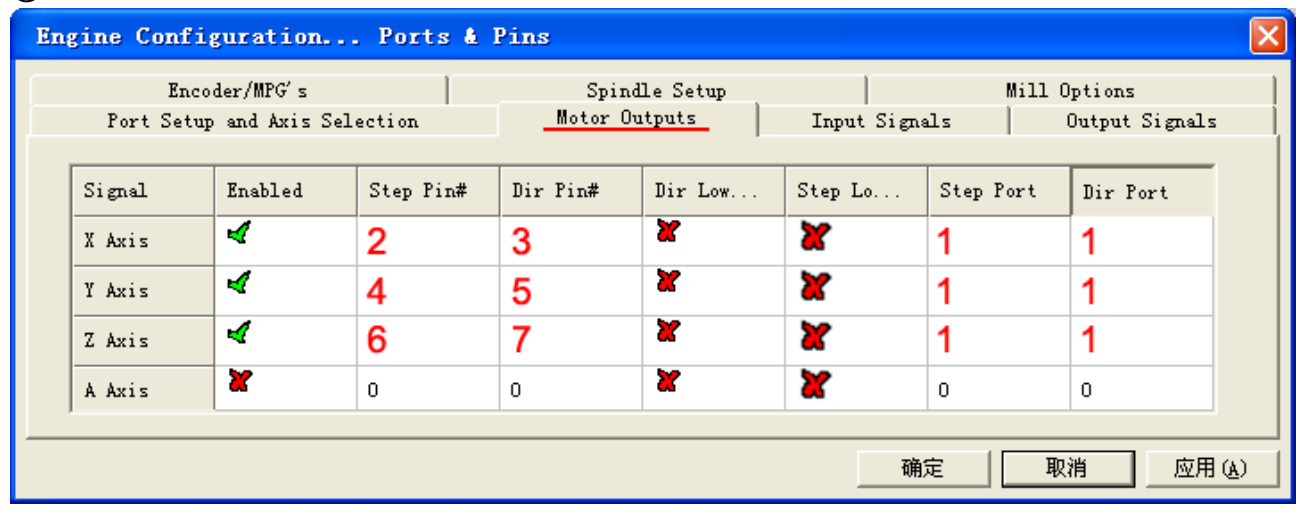

#### ④ Engine Configuration... Ports & Pins  $\overline{\mathbf{x}}$  $\mathbb{R}$ Encoder/MPG's Spindle Setup Mill Options Input Signals Port Setup and Axis Selection T Motor Outputs Output Signals Signal Enabled Port # Pin Number Active Low Emulated HotKey  $\hat{\phantom{a}}$ Index π  $\overline{0}$  $\Omega$ Y ×  $\overline{0}$ Limit Ovrd  $\overline{\mathbf{x}}$  $\overline{0}$  $\overline{0}$  $\overline{\mathbf{x}}$  $\overline{\mathbf{x}}$  $\overline{0}$ X EStop чf  $\,1\,$ 10 ₫  $\mathbf 0$ THC On  $\overline{\mathbf{r}}$  $\overline{0}$  $\overline{0}$  $\overline{\mathbf{r}}$  $\overline{\mathbf{r}}$  $\overline{0}$ Y  $\overline{0}$  $\overline{0}$  $\mathbf{r}$  $\overline{\mathbf{x}}$  $\overline{0}$ THC Up Pins 10-13 and 15 are inputs. Only these 5 pin numbers may be 取消 确定 应用(A)

#### ⑤

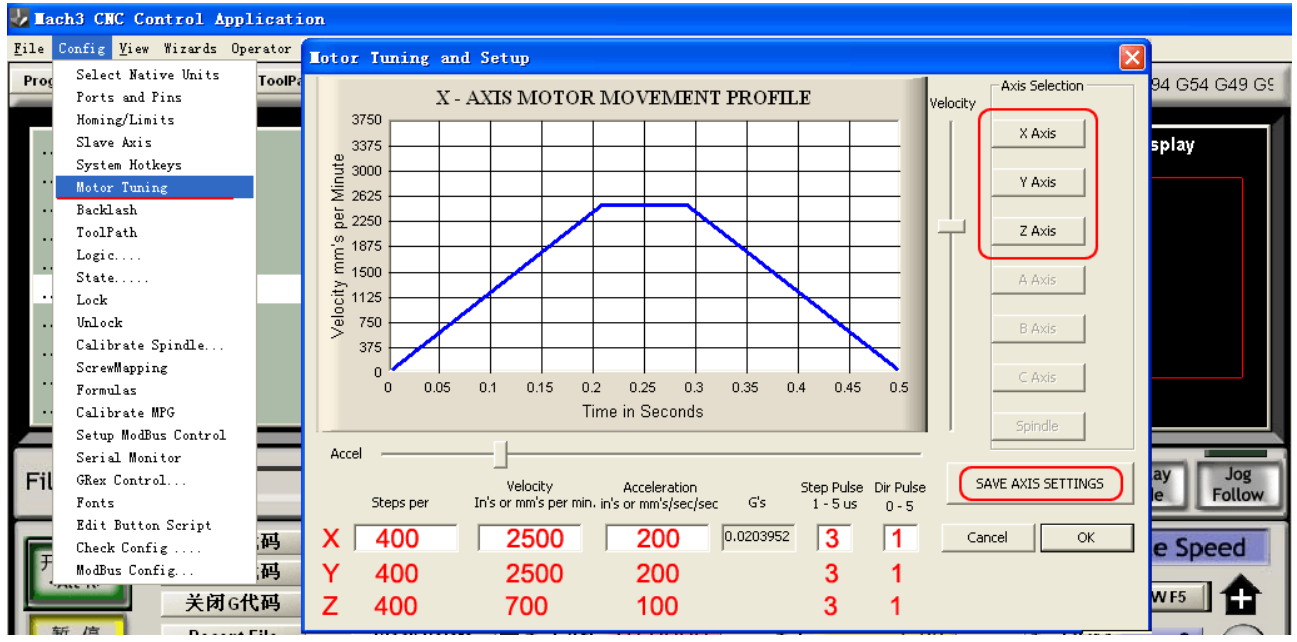

Please carefully read the above picture for setup, and the mistake of any number or option will lead to the failure of the engraving machine, or even lead to accident when operating the machine.

## ◆**Trial run and manual control controltest for the machine machine**

①Check and confirm: whether the connection among computer→control box→engraving machine is correct; whether the software installation and parameter setting are correct;

②First, do not electrify the control box, and turn the hand wheel of three step motors by hand now, you will feel that under the condition without electricity, they may be easily turned by hand; Then, plug in the electricity supply, and turn on the "POWER" switch, three step motors will be self locked at this time. Turn the hand wheel by hand again, you may fell that it is much tighter than the moment without electricity, and it cannot be easily turned by hand now. This states that the machine can be controlled now, and you can send out an order to control it now.

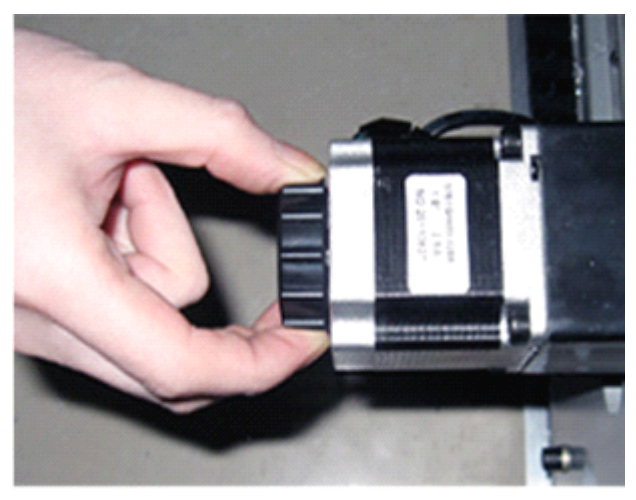

③ Start up MACH3 software. If the"RESET" button at thebottom left corner isflashing, then click it with mouse, and begin to operate when it is static and not flashing; (attention that for <sup>a</sup> part of the machine types, you must first turn on the "POWER" switch of the control box, and not press the "EMERGENCY STOP" button).

④Now press the direction key on the keyboard, there may be some response actions from the <sup>X</sup> or <sup>Y</sup> axis, and the digital coordinate of corresponding axis on the screen may be changed. The left and right keys control the X axis, while the up and down keys control the Y axis, the Page-UP and Page-DOWN keys control the Z axis; We can also control the running of each axis by the control panel of MACH3; Press the "Tab" key on the keyboard, to call out the manual control panel of MACH3; Click the button of X, Y, and Z by mouse respectively, to see whether three axis of the engraving machine operate or not. (If it is abnormal, please contact with your dealer to deal with it.)

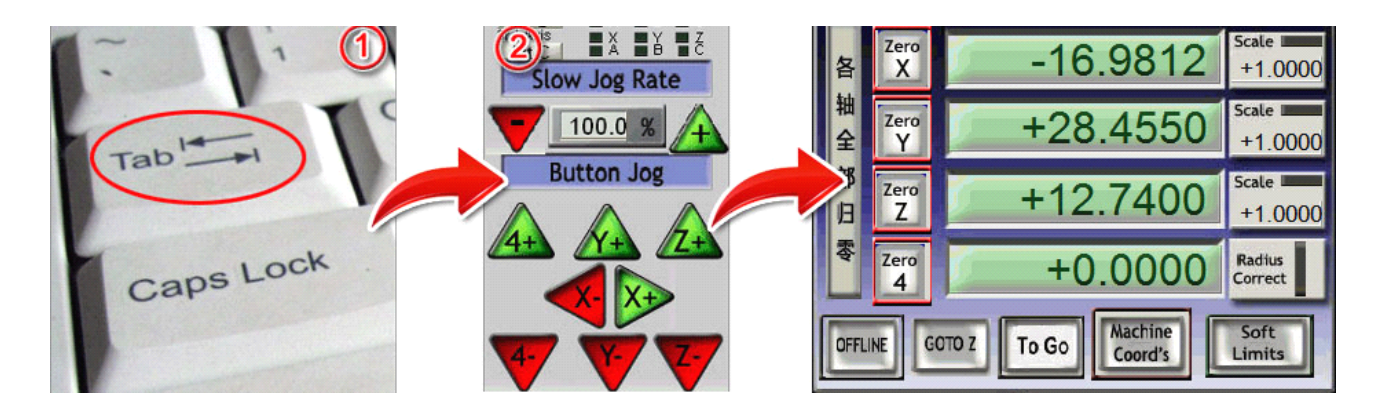

## ◆**Definition Definition of triaxial triaxial triaxialcoordinate coordinate**

The following is the reference drawing of the triaxial coordinate definition provided by us. During the process of trial run, if we found the running direction of the axis is incorrect, we can change the "Dir LowActive" in the "Motor Outputs" of MACH3 to adjust it.

This coordinate definition is just <sup>a</sup> usual definition mode of us, which is for reference only; in practice, you can change the definition in accordance with your habit and the specific situation of design software.

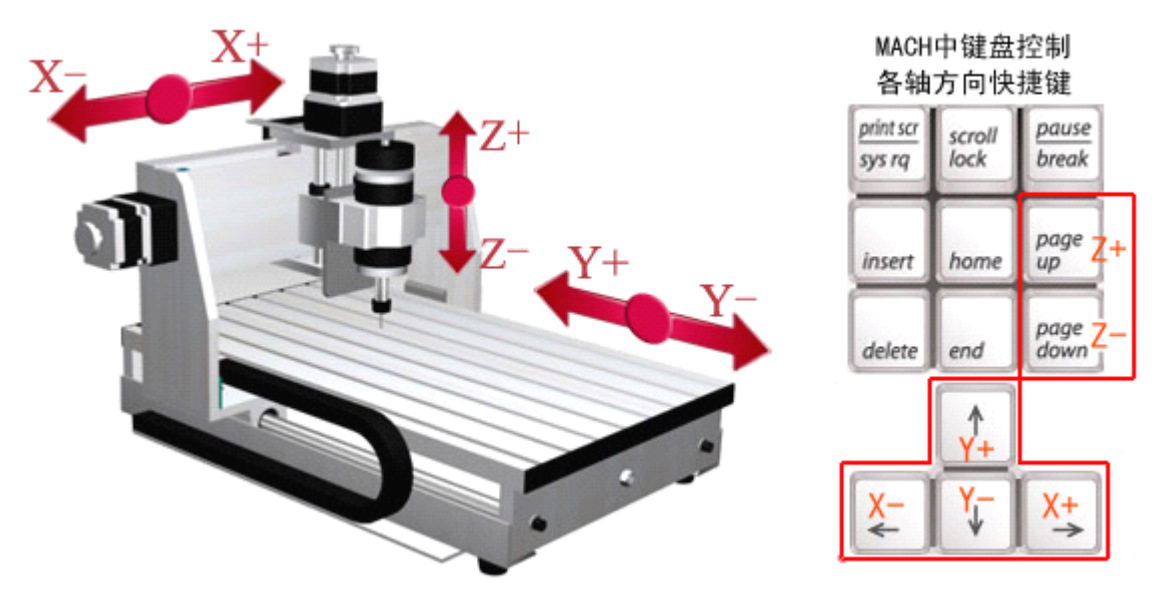

Till now, the communication test of engraving machine and control software is finished. If your engraving machine still cannot be controlled regularly, please solve this problem by the following methods:

①Uninstall MACH3 software, change the MACH3 of other version, and do installation test (because some main board parallel ports are not compatible with MACH);

②Check whether your parallel port is normal, and please change another set of qualified desktop computer and do test.

③After install MACH3, if you have opened the software without rebooting the computer first, you must completely uninstall the software and reinstall it.

④If three step motors cannot self-locking after the control box is electrified, please contact with your dealer in time.

## ■**To use your engraving engraving engravingengravingmachine machine machinemachine**

## ◆**Primary PrimaryPrimary Primaryengraving engravingengravingengravingpractice: practice:practice:practice: Engraving ngraving ngravingof graphic graphic pictures pictures picturesand texts**

Let's do the primary engraving practice by taking the right picture as an example. This is <sup>a</sup> simple graphic engraving of pictures and texts, and it is also the main purpose of engraving machine.

#### **●Step one: Clamp materials**

According to the picture below, fix the materials prepared for engraving on the operating platform of engraving machine;

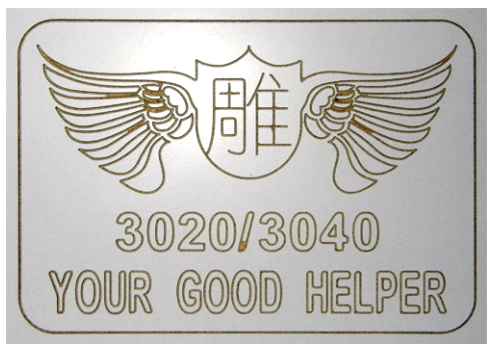

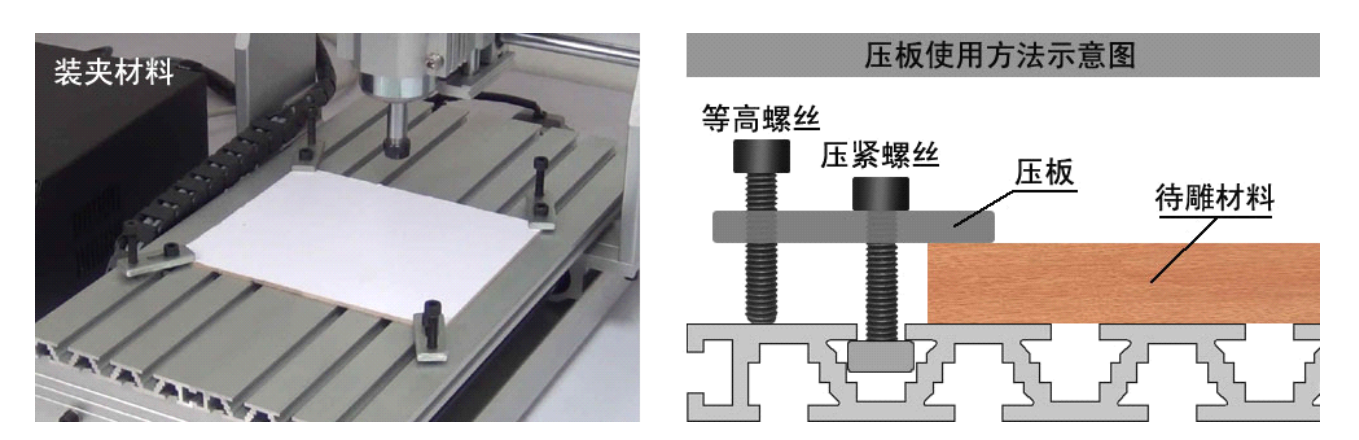

#### $\bullet$  **Step two: Tool setting**

"Tool setting" means that after clamping the materials, move the cutter tothe initial position set by the program and the surface of the materials to be engraved; at the beginning of learning engraving, because we are not familiar with the concept of coordinate, we should set all the initial points of engraving at the center of the material. As the picture shows that the intersection of diagonal lines is the initial point.

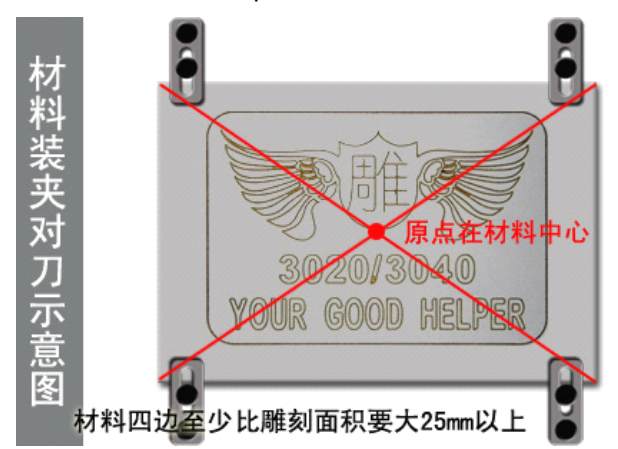

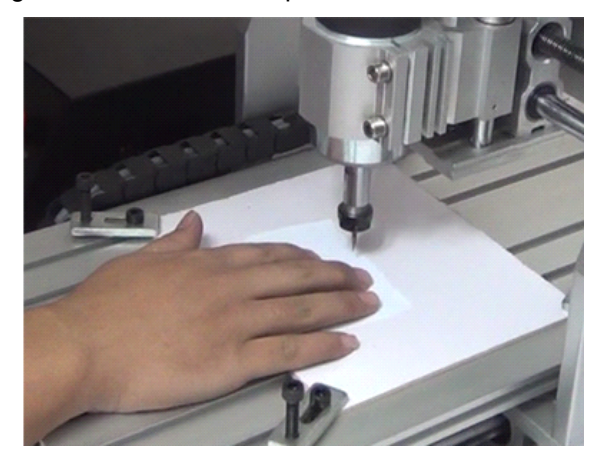

①First, we operate the XY axis through manual control, and move the principal axis close to the initial point; Install <sup>a</sup> flat base pointed knife.

②Turn off the power switch of electric cabinet (the phase step motor will not be self-locked when the power is cut off), and then slowly wring the hand wheels for fine control on three stepping motor, to move the tool nose to the initial point.

#### **●Step three: Lead in tool path code**

Import G code and the test file of "shidiao-1.cn" in the random CD to Mach3 software. Now we will do the first engraving practice with this file;

#### **●Step four: Begin to engrave**

①Click "Zero X, Zero Y, Zero Z" respectively, to reset thecoordinate of X, Y, <sup>Z</sup> axial (important);

②Turn on the "POWER" switch on the electrical cabinet, and then turn on the "SPINDLE" switch, now the spindle motor may begin to move slowly; Pay attention that when the principal axis moves clockwise, it is correct (if not, please contact with the dealer). Then, slowly turn the speed adjustment button on the electrical cabinet in clockwise direction to the maximal speed, and now the spindle motor will run in the full speed (about 11000 cycles).

③Click the "Cycle Start" button in Mach3, and it will begin to engrave.

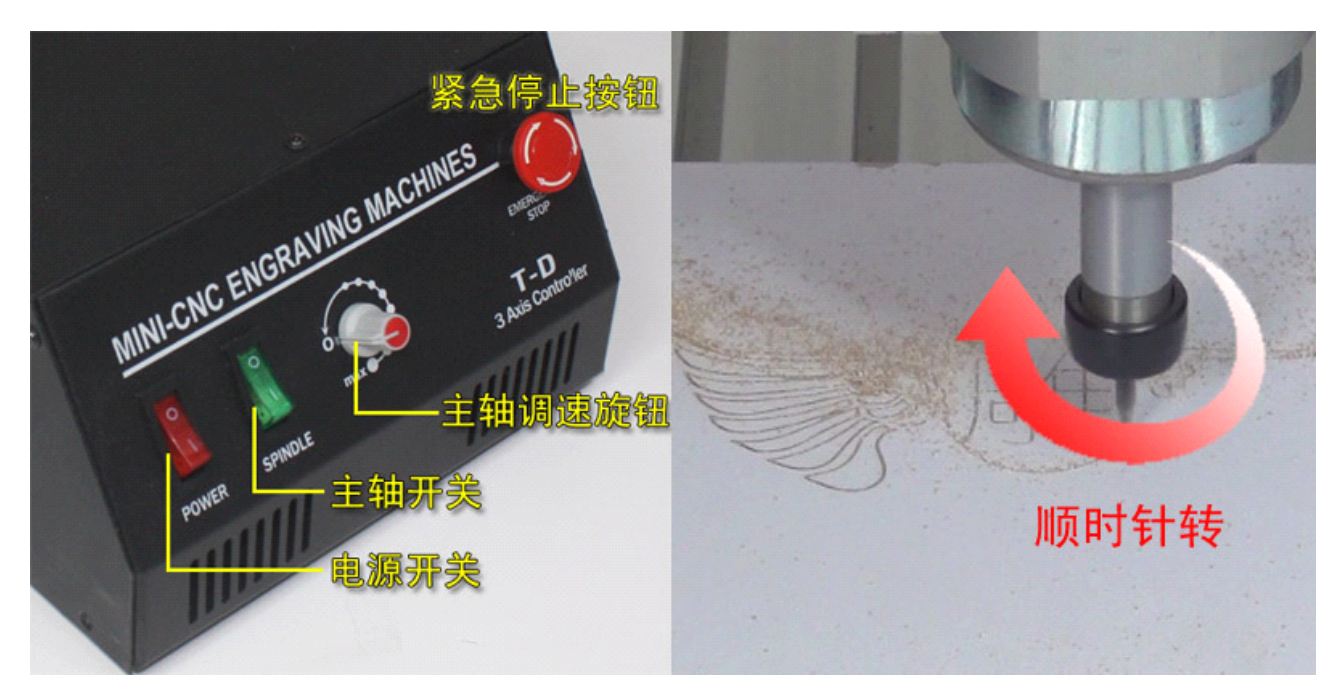

**Attention:** at the time engraving, prevent the hand from getting too close to the cutter with highly revolving speed, and do not observe it in close distance. After finishing the engraving, first turn down the revolving speed of the principal axis to the minimum; then rise Z axis in Mach3 through manual control, and move the spindle motor outside the engraving materials; and then turn off the power switch. Each time after finishing engraving, the scraps generated by engraving should be cleared in time.

**Summary:** You have finished a whole process of engraving practice through this example. Whatever you engrave in the future, it is of the same operation procedure as this. The key points are as follows:

①leave certain margin when clamping materials, so as to avoid the cutter from touching screws;

 $\oslash$  remember to reset the triaxial coordinates after tool setting;

**3** Therm of the speed adjustment button of the principal axis to the zero position in anticlockwise direction.

## ◆ Install auxiliary operating platform for your engraving machine

#### **●What is auxiliary auxiliaryauxiliaryauxiliaryoperating operatingoperatingoperatingplatform? platform?**

Auxiliary operating platform is a board installed on the original operating platform of the machine, and it can replace the original operating platform;

#### .Why it is necessary to install an auxiliary operating platform?

In order to not damage the original operating platform when doing cutting operation; We usually cut some boards with the engraving machine, but if without the auxiliary operating platform, it may cut the operating platform in the process of cutting the board, thus permanently damaging the operating platform. Therefore, we need an auxiliary platform, which is also called backing plate. In this way, we can cut the board and not damage to the original operating platform of the machine.

It is very easy to install the auxiliary operating platform, and it only needs to fix <sup>a</sup> soft board (e.g. PVC, PMMA, or wood board) on the original operating platform of the machine. Then, make an engraving file and let engraving machine mill the auxiliary operating platform, with the purpose of obtaining higher evenness. It is also the most efficient method to engrave double color plate, PCB or other materials that ask for higher demand of flatness.

As shown in the picture: first, clam <sup>a</sup> PVC board with the thickness of 10mm on the original operating platform of the machine, then mill <sup>a</sup> plane, and obtain an auxiliary operating platform with high flatness at last. If the object you engrave is usually not large, then you only need to install it on the latter part of the machine, so that it can be applied for <sup>a</sup> long time and no need to be disassembled.

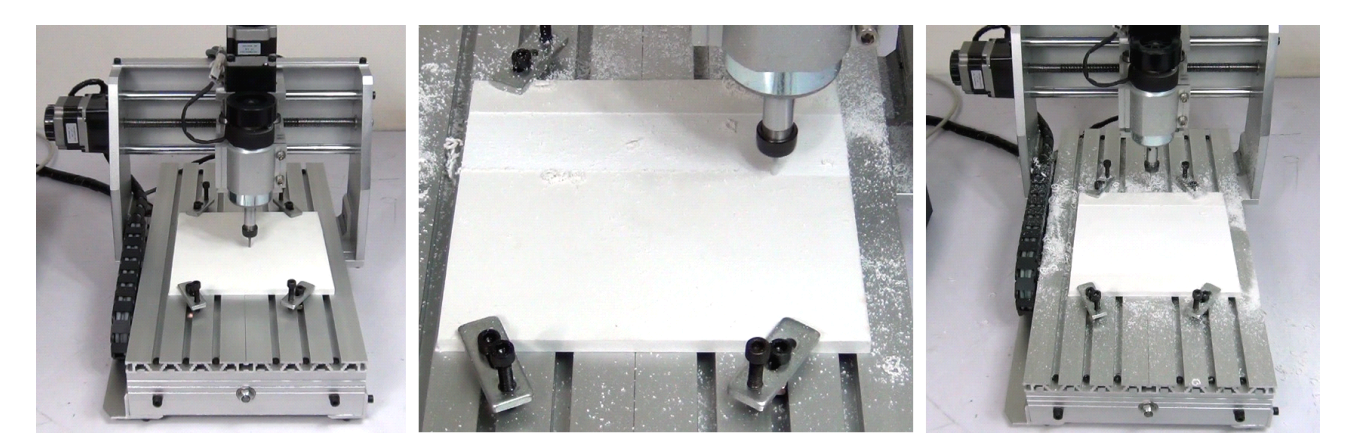

## ◆**Secondary Secondary engraving engraving engraving practice practice**

Now, we can use the auxiliary operating platform. Double color plate is one of the most commonly used engraving materials, which is shown as the following picture:

①Stick double-faced adhesive tape on the back of thedouble color plate;

②Paste it on the milled plane of theauxiliary operating platform, and press it to make it stickfast;

- ③Tool setting;
- ④Begin to engrave;
- ⑤Get engraved works;
- ⑥Display the finished products;

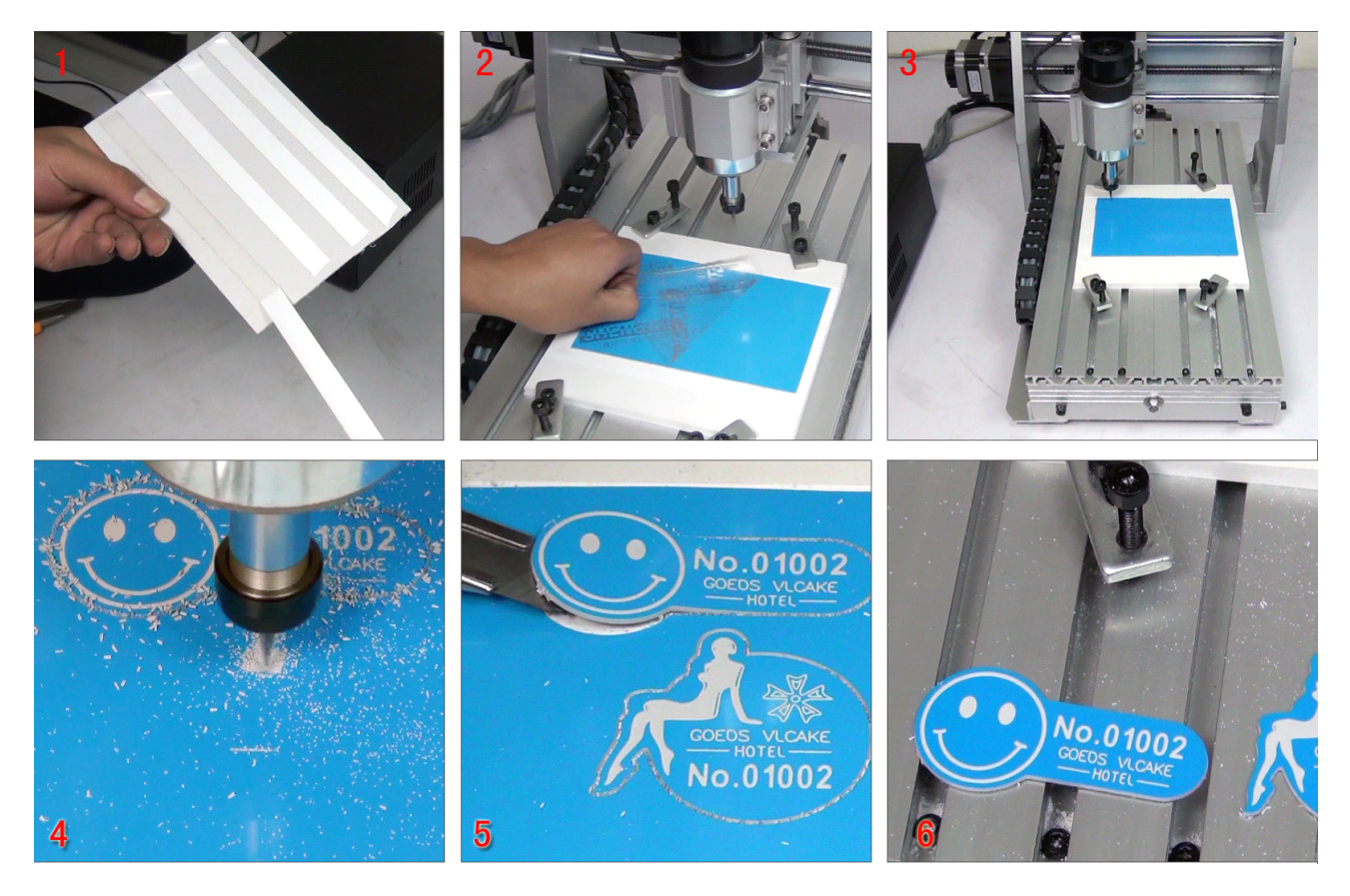

There is <sup>a</sup> file in the "tool path for machine test" of the random CD, with the file name of "shuangseban.nc". The area of this engraving file is about 75\*85mm. Because the double color plate is pasted on the auxiliary operating platform, the size of the material should within the scope of 90X90mm. Meanwhile, the initial point of this file is on the top left corner.

The application of engraving machine is easy, which can be summarized as: clamping materials, tool setting, and engraving. However, just as operating the computer, some people use computer just for entertainment, so it lacks of required skills; some people make design for creation, so they make great efforts for it. Therefore, the same computer may play different roles for people with different requirements. It is the same for the engraving machine, because it is only <sup>a</sup> tool, and if you want it to play <sup>a</sup> more important role and engrave better objects, you must have the ability to "send command" to it. The command that can be executed by the engraving machine is called "processing code", and in order to produce these "processing codes", you have to learn some software.

------------------------------------------------------------------------------------------------------------------------------------------------

### ◆**Notice** for maintenance of the machine:

①Each time after engraving, you should first close the principal axis and power switch, and then clean the scraps produced by engraving in time.

②Lubricate the guide way, bearing, and screw mandrel of themachine per time every month; Use clean cotton fabric with white oil (sewing-machine oil) to clean the guide way, smear some white lubricating grease on the screw mandrel, and then turn on the machine to operate for several times. Then, lubricate all these parts again. Please attention that consistent grease is avoided.

③Check the cable line of the drag chain at least one time per month, and loose the tight cable line in time, so as to ensure that each line in the drag chain is loose. At the time of engraving, these cable lines need to do flexure operations repeatedly, so if the line is tight, it may easily lead to the broken of internal copper wire, thus causing poor contact. In this way, it may further let the electric motor out of control.

④Check all the screws every month, and tight thescrews in time if they are loose.

⑤The spindle motor belongs to consumable supply, and its application cost is very low, so that if any abnormal sound or foreign taste occurred during the process of using, it means you need to change for another one. The spindle motor also needs to be changed after 600 hours' regular use, so as to ensure good performance of engraving.

⑥If the machine remains not being used for <sup>a</sup> long time, you should oil it for maintenance, and then storage it in the dry place with the covering of plastic film.